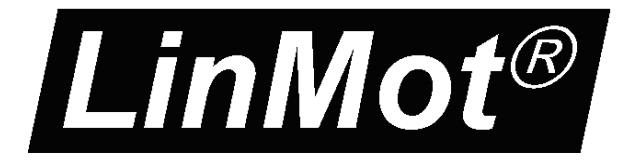

### **Documentation of the Master/Slave Application for the following Drives:**

- **Series E1100**
- **Series E1200**
- **Series E1400**

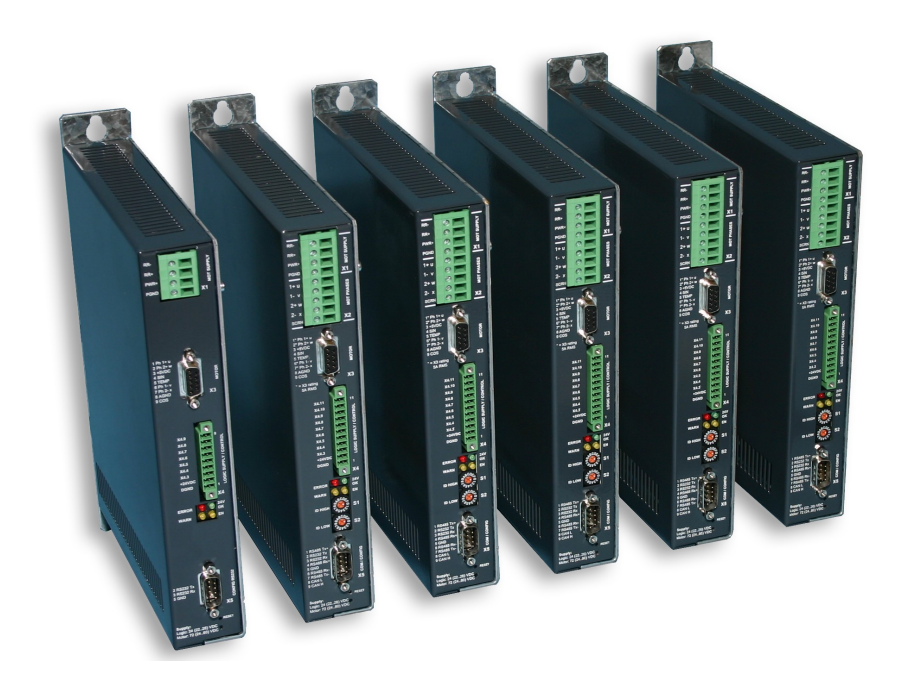

# **Master/Slave Application** User Manual

© 2013 NTI AG

This work is protected by copyright.

Under the copyright laws, this publication may not be reproduced or transmitted in any form, electronic or mechanical, including photocopying, recording, microfilm, storing in an information retrieval system, not even for didactical use, or translating, in whole or in part, without the prior written consent of NTI AG.

LinMot® is a registered trademark of NTI AG.

Note

The information in this documentation reflects the stage of development at the time of press and is therefore without obligation. NTI AG reserves itself the right to make changes at any time and without notice to reflect further technical advance or product improvement.

Document version 3.18 / December 2013

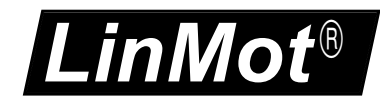

### **Table of Content**

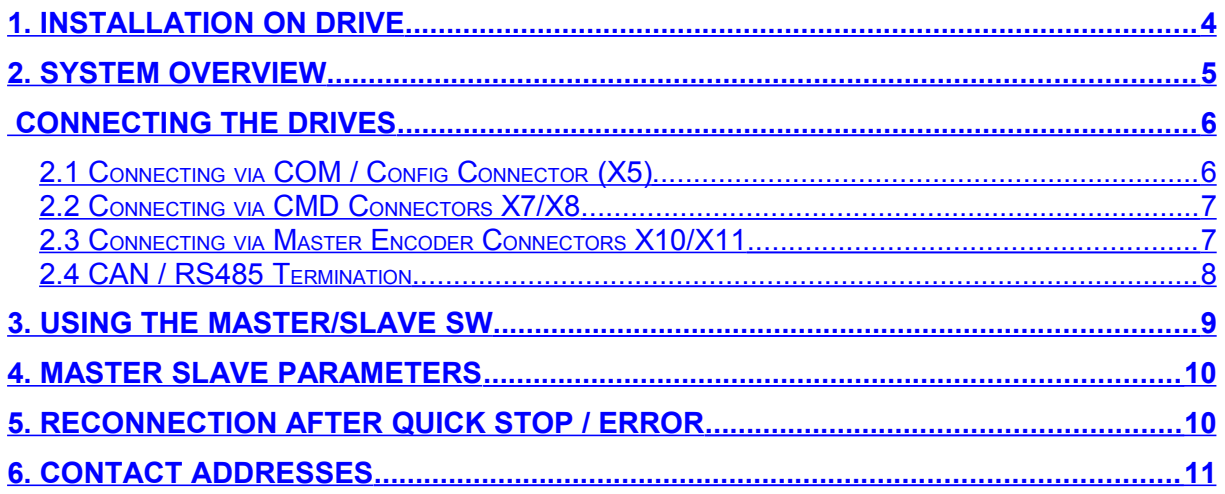

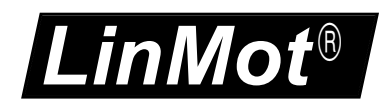

### <span id="page-3-0"></span>**1. Installation on Drive**

For installing the MasterSlave firmware on the drive, start the LinMot-Talk software and press

the install firmware button **by**. Choose the file "Firmware\_Buildxxxxxxxx.sct" and press "Open". The wizard will guide you through the installation. When asking for the application software choose "MasterSlave"

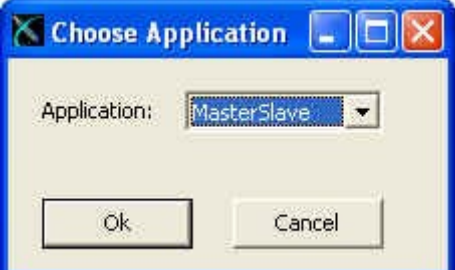

Press ok and follow the rest of the wizard.

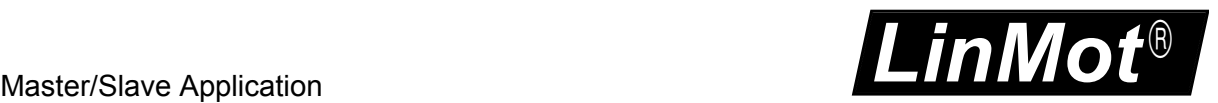

## <span id="page-4-0"></span>**2. System Overview**

The Master/Slave application SW is an additional firmware part for the following features:

- Current master motor with a maximum of three current slave motors to increase the force. The current delay in all slaves is about 300us
- Gantry master motor with a maximum of three gantry slave motors, which have the same position setpoints. The setpoint delay for all slaves is about 300us.

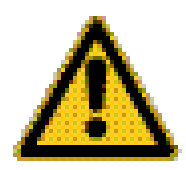

If a synchronous communication mode is used, or if the cycle time of the used fieldbus is short enough, it is recommended to realize the master gantry mode within the PLC, because of higher flexibility and easier use (2 normal axis instead of 1 master axis with attached slave information; especially in the error handling case).

The Master/Slave application SW supports the Master/Slave communication link either over the CAN bus (X7/X8, X10/X11 or X5) or RS485 (X7/X8 or X5).

If CAN bus interfaces (like CANopen or DeviceNet) are to be used for communication with the drive, the RS485 based link has to be used for the Master/Slave application. For all other interfaces the CAN bus link mode should be used, because the RS232 maintenance link on X5 Connector is still available. The performance of both links CAN or RS485 is the same.

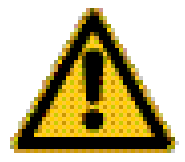

If the Master/Slave is linked over RS485, it is no longer possible to configure or to debug the drive over RS232 (X5). LinMot-Talk configuration software supports an USB to CAN converter (Part No. 0150-3134 ) for this purpose.

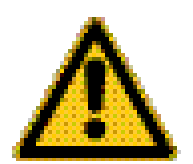

Although the Master/Slave application is available on E1100, E1200 and E1400 drive series, drives from different series cannot be linked together.

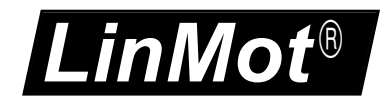

### <span id="page-5-1"></span>**Connecting the Drives**

Depending on the used drive types, there may be several possibilities to connect two drives for use in a Master/Slave application:

#### <span id="page-5-0"></span>*2.1 Connecting via COM / Config Connector (X5)*

On X5 a connection is possible via RS485 or CAN is possible.

Pin assignment of X5 (DSUB 9 male):

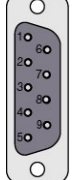

Pin 2 RS-232 TX **Pin 3 RS-232 RX Pin 5 GND**

Pin 1 RS-485 Y Pin 6 RS-485 B<br>
Pin 2 RS-232 TX Pin 7 RS-485 Z<br>
Pin 3 RS-232 RX Pin 8 CAN L Pin 4 RS-485 A **Pin 9 CAN H**

#### **RS485 Master/Slave Wiring on X5:**

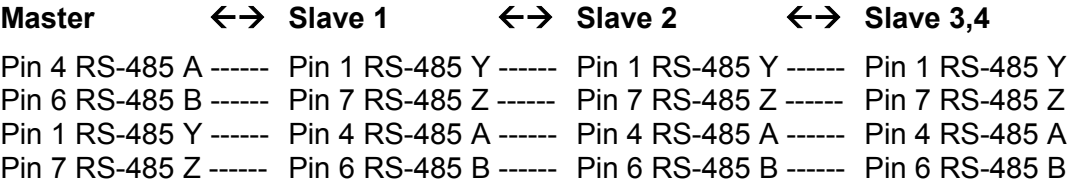

**CAN Master/Slave Wiring on X5:**

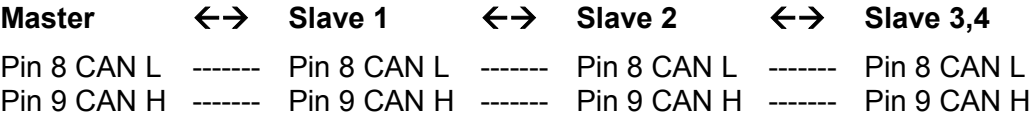

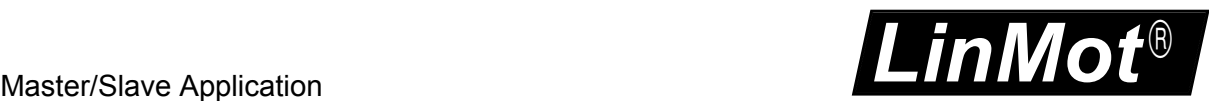

#### <span id="page-6-1"></span>*2.2 Connecting via CMD Connectors X7/X8*

The CMD connector exists only on the E1130-DP(-HC/-XC), E1100-CO(-HC/-XC), E1100- DN(-HC/-XC) and E1100-RS(-HC/-XC) drives, 2xRJ45 with 1:1 connected signals. Standard twisted pairs: 1/2, 3/6, 4/5, 7/8. Over the X7/X8 the Master/Slave communication can be realized for CAN and RS485 link.

Pin assignment of X7/X8:

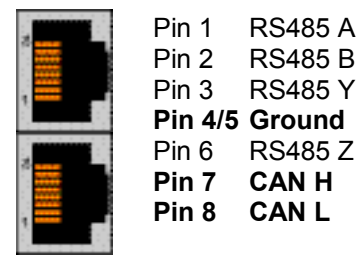

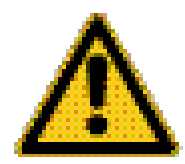

When connecting via RS485, use a crossed Ethernet patch cable (Art. Nr. 0150-1853) between the master and first slave, and a normal patch cable 1:1 (Art. Nr. 0150-1852) between the slaves.

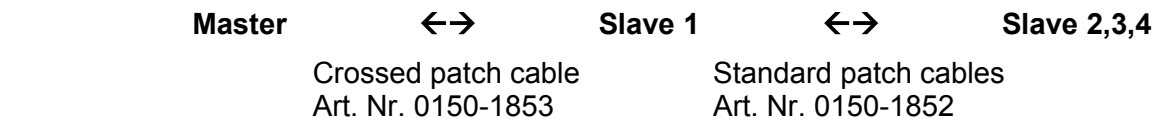

Use Ethernet cables according the EIA / TIA 568A standard to loop through the CAN bus over this connector (Art. Nr. 0150-1852).

#### <span id="page-6-0"></span>*2.3 Connecting via Master Encoder Connectors X10/X11*

With the E1100-GP(-HC/-XC), E1200 and the E1400 drives, the CAN bus is also available on the two RJ45 connectors X10 (ME IN) and X11 (ME OUT) with 1:1 connected signals. Use Ethernet cables according the EIA / TIA 568A standard to loop through the CAN bus over this connector (Art. Nr. 0150-1852).

Over the X10/X11 connection only the CAN bus linked Master/Slave mode can be used (no RS485)!

Pin assignment of X10/X11:

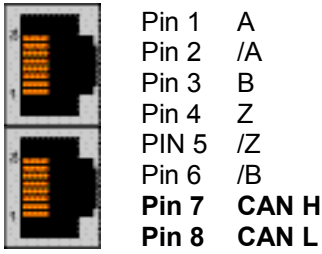

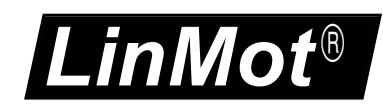

#### <span id="page-7-0"></span>*2.4 CAN / RS485 Termination*

The CAN bus must be terminated by two 120 Ohm resistors at both ends of the bus line, according the following scheme:

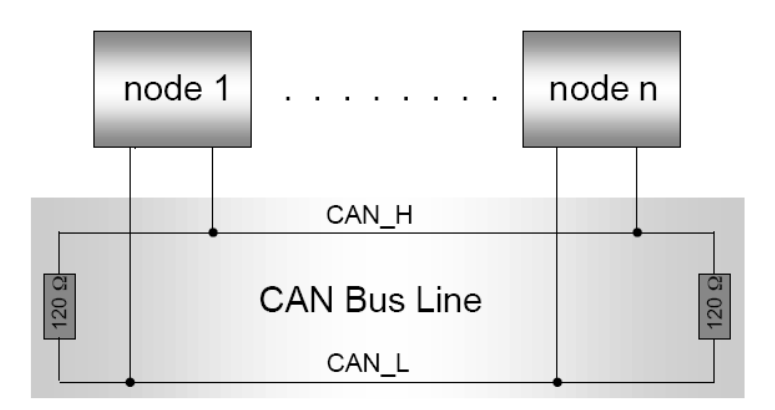

For easy installation, the LinMot drives have built in termination resistors, which have to be activated on both ends of the CAN or RS485 bus.

For E1100 series:

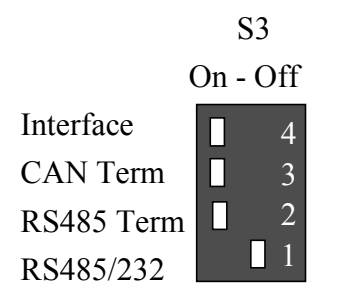

For E1200 series:

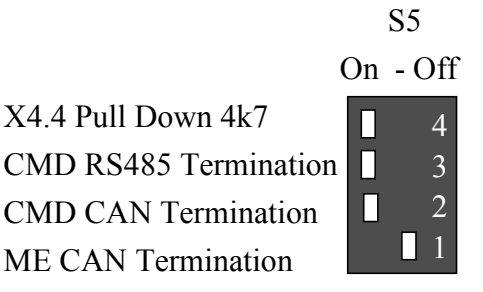

The built in termination resistor for the CAN bus can be activated by setting the dip switch "CAN Term" to "ON".

The built in termination resistor for the RS 485 bus can be activated by setting the dip switch "RS485 Term" to "ON".

The built in termination resistor for the ME CAN bus can be activated by setting the dip switch "ME CAN Termination" to "ON".

For E1400 series:

S5.4: CAN termination on ME has to be considered.

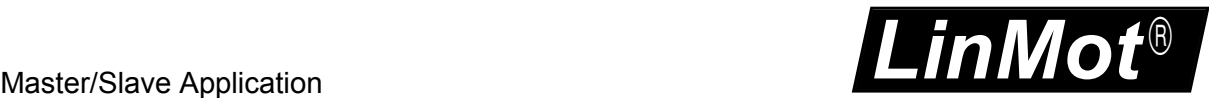

### <span id="page-8-0"></span>**3. Using the Master/Slave SW**

To install the Master/Slave application software start the LinMot-Talk software (if already started and logged in then logout), click on the Install Firmware button and select the installation script:

*Firmware\_VxSx\_Buildxxxxxxxx.sct*

Then choose the application "MasterSlave"

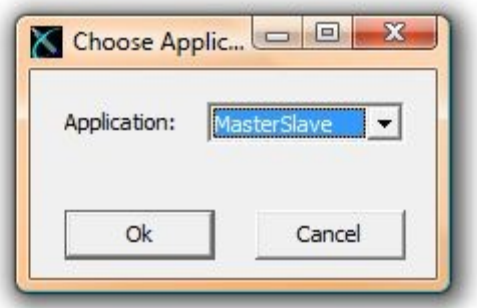

The same Master/Slave application SW has to be loaded to the master as well as the slave drive(s).

Select the required serial link CAN or RS 485 (UPID 3EF7h).

After the Master/Slave application SW has been installed, log in all slave drives and select the correct Master/Slave mode (UPID 30D4h). The rest can be left as configured by default.

After power up the master drive tries to connect to its slave drives, when it succeeds to connect to the slave(s), the application Warn Flag bit 15 vanishes and the connection state (UPID 3A98h or 3A99h) changes to 1, which means 'Data Exchange'.

The state of the slave drive can be monitored over the variables "Slave 0..2 State Var" (UPID 3B70h, UPID 3B72h, UPID 3B74h,).

As the slave drive is in a streaming mode (current or position), in state 8 'Operation Enabled' bit 5 'Motion Active' is normally set and bit 6 'In Target Position' is cleared in the Slave State Var. Bit 8 'Homed ' indicates whether the slave drive has been correctly homed or not.

The slave state machine is controlled from the master, so if connecting a serial fieldbus link to the slave drive for monitoring reasons, take care **not to write to the slave's control word.** So, with Profibus DP interface do not configure the control status module for any slave, the status word can be watched by using a monitoring channel UPID 1D51h.

NOTE: Both master and slave(s) have to be configured by using the Motor Wizard.

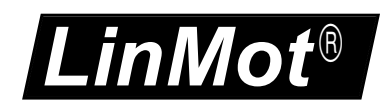

### <span id="page-9-1"></span>**4. Master Slave Parameters**

The Master/Slave drives have an additional parameter tree branch, which can be configured with the distributed LinMot-Talk software. With these parameters, the Master/Slave behaviour is set up. The software LinMot-Talk can be downloaded from [http://www.linmot.com](http://www.linmot.com/) under the section download, software & manuals.

**Serial Link Selection** selects the communication link between master and slave.

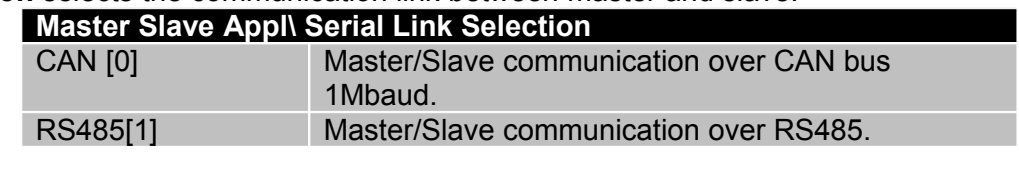

**Master Slave Mode** defines the master/slave behaviour of the drive.

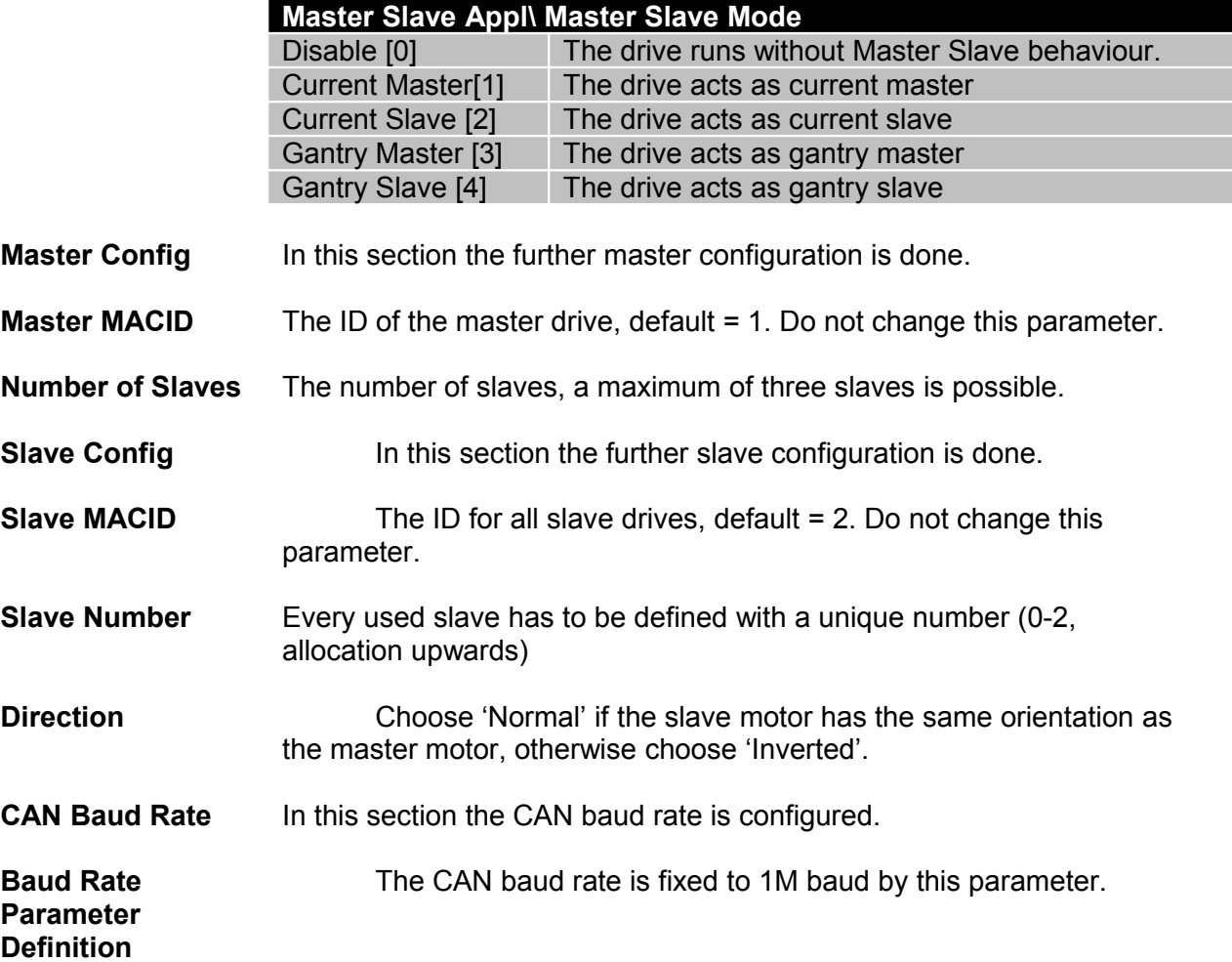

### <span id="page-9-0"></span>**5. Reconnection after Quick Stop / Error**

After a quick stop or an error it is important to synchronize the position of the master and the slave axis. In this case use the state "Go to Initial Position"(see "State Machine" in the document *Usermanual\_MotionCtrSW*).

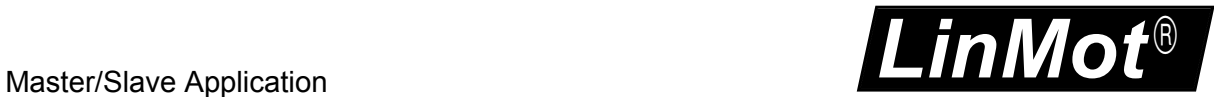

### <span id="page-10-0"></span>**6. Contact Addresses**

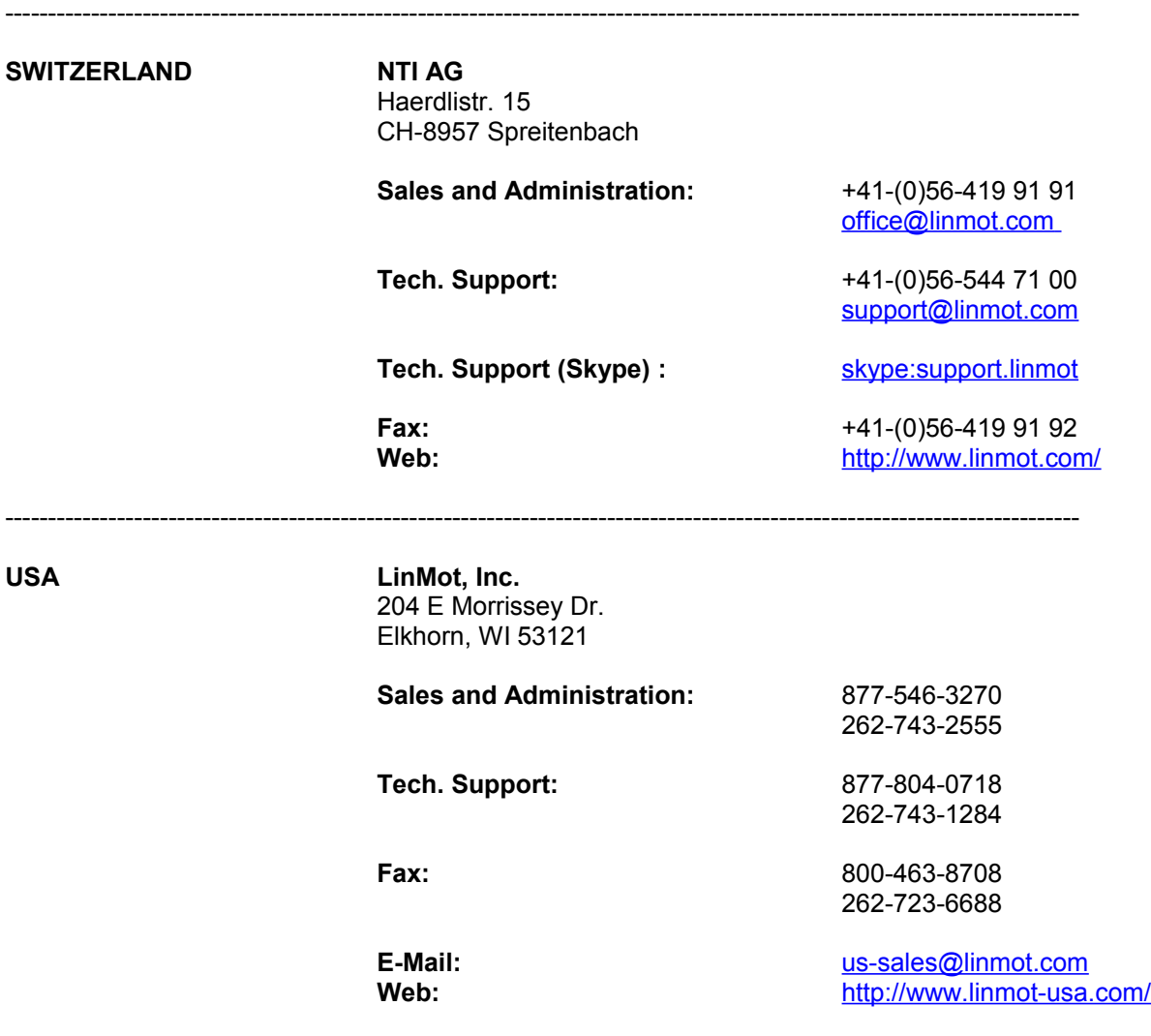

-----------------------------------------------------------------------------------------------------------------------------

Please visit<http://www.linmot.com/>to find the distribution near you.

Smart solutions are…

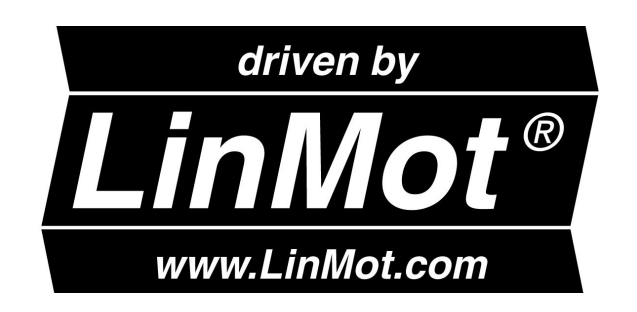